## **Access e-books**

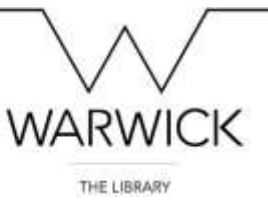

- 1. To find e-books, we recommend that you start your search on the [Library website.](https://www2.warwick.ac.uk/services/library/) In this example let's look for *Theoretical Models and Processes of Reading* by Donna Alvermann.
- 2. Enter the author's surname or a couple of key words from the title, then click [Submit].

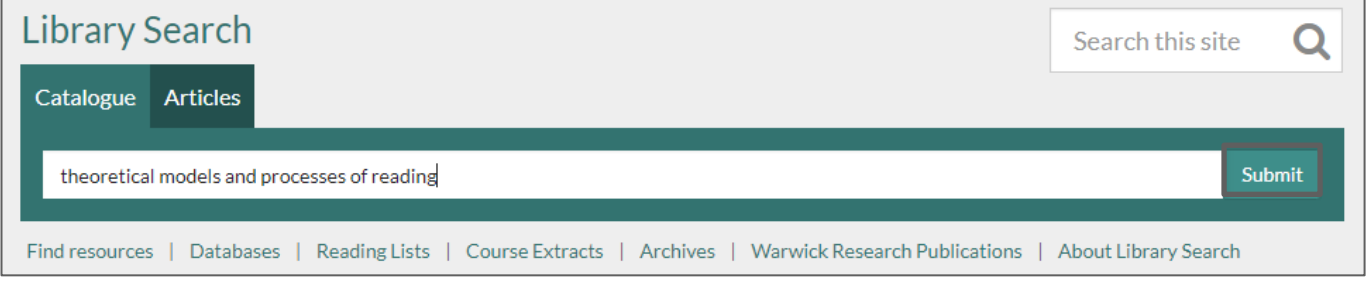

- 3. If your search returns a lot of items you can choose to refine your results using the filters on the left hand menu.
- 4. You may find the [Format] filter particularly helpful if you are off campus or a distance learner as it will allow you to specify that you only want to see books available electronically.

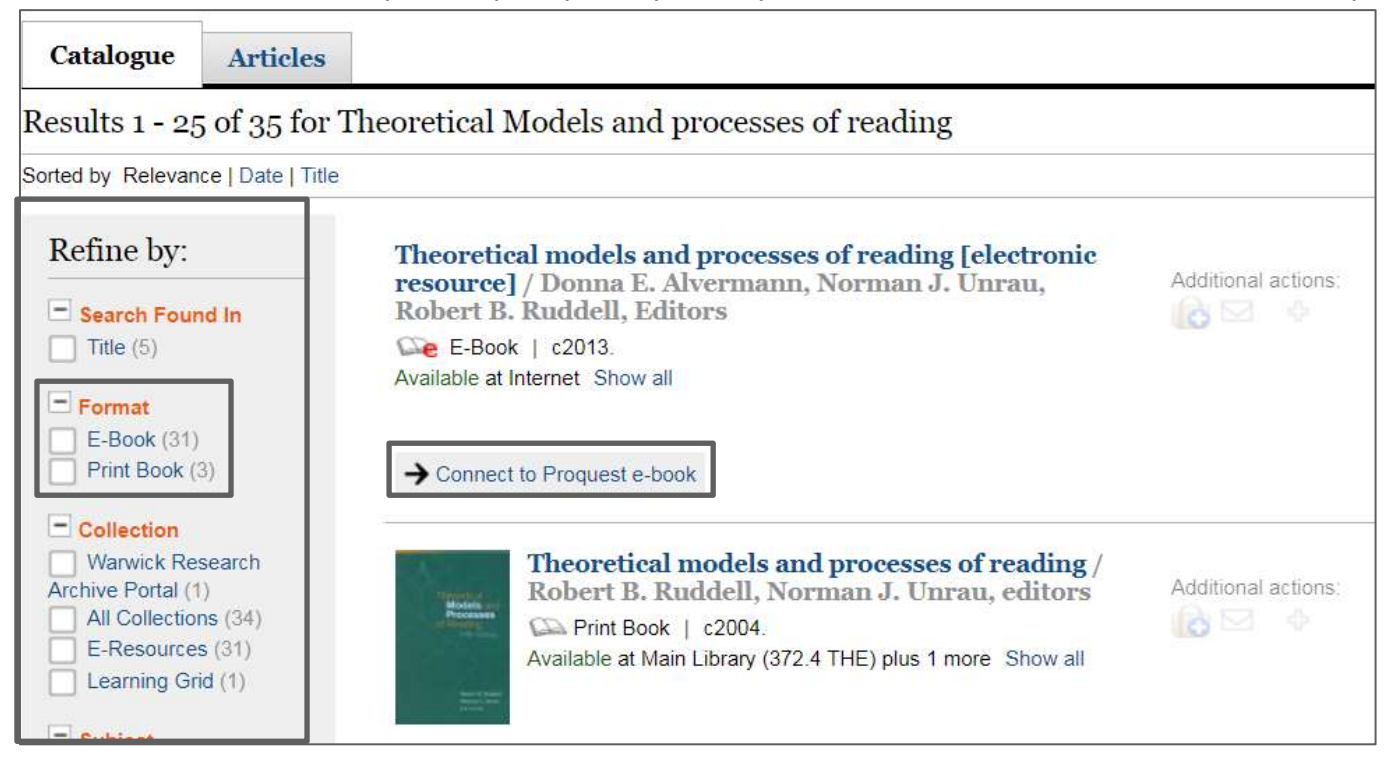

5. The electronic copy of *Theoretical Models and Processes of Reading* is the first result, click on [Connect to Proquest e-book] to access the e-book or click on the title to view more information.

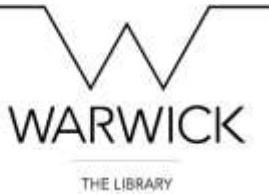

6. At this stage, you might have to log in using your university number and password.

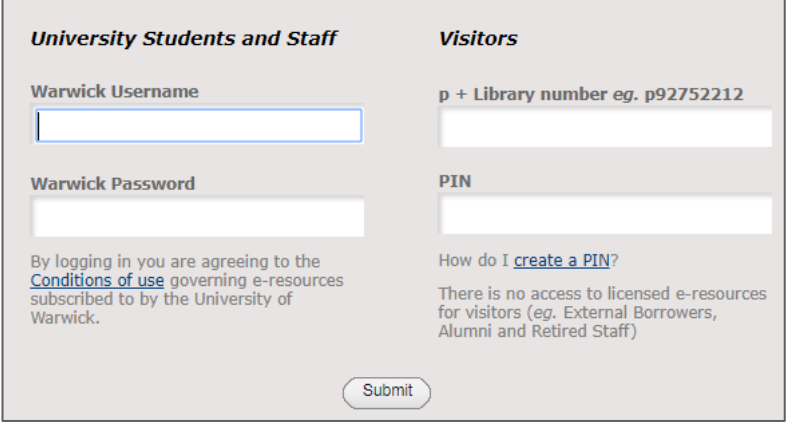

7. Some e-book platforms will enable you to read online. Some will let you download PDFs and print. While others will use Digital Rights Management, a technology e-book providers use to monitor and control what you can do with their content, to limit copying and printing.

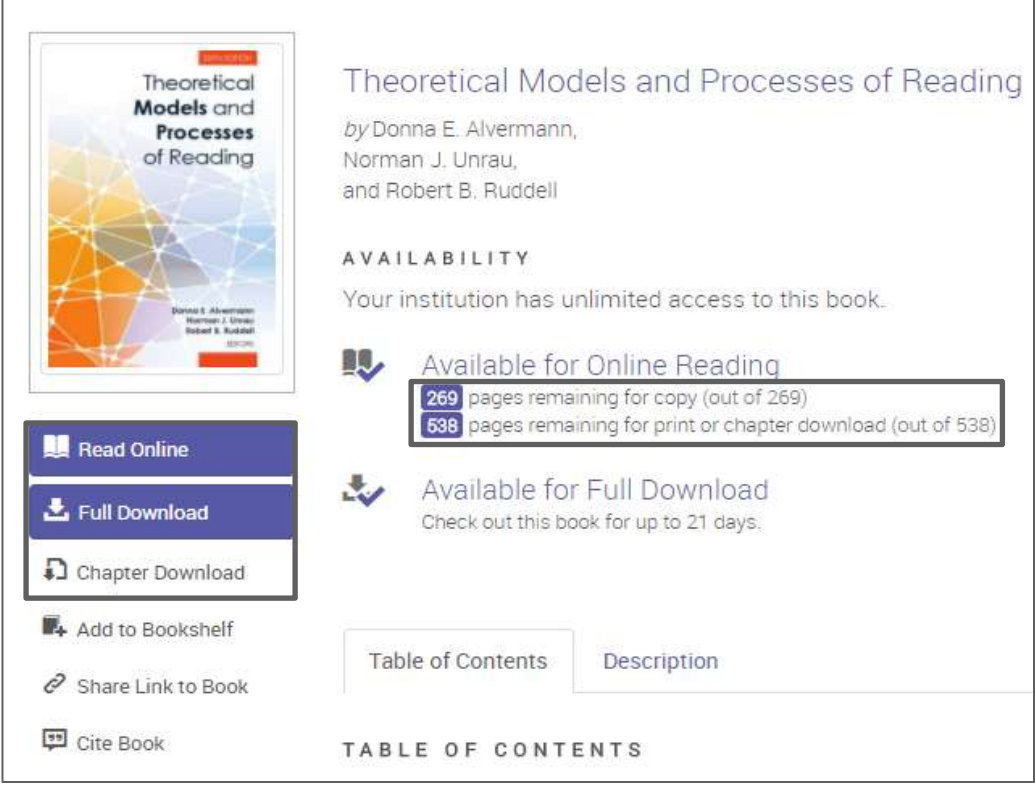

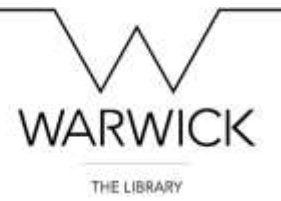

## **Option B: Accessing e-books using a provider's platform**

It is also possible to search for e-books directly from the provider's platform. Although they will all look different, all platforms will offer a search function and an advanced option for a more specific search.

- 1. In this example let's look for *Global Marketing* by Svend Hollensen, available from the [DawsonEra](https://www.dawsonera.com/?modal=signIn) platform.
- 2. Go to [Dawsonera,](https://www.dawsonera.com/?modal=signIn) and click on [Sign-in], then select [Shibboleth] or [OpenAthens] login.

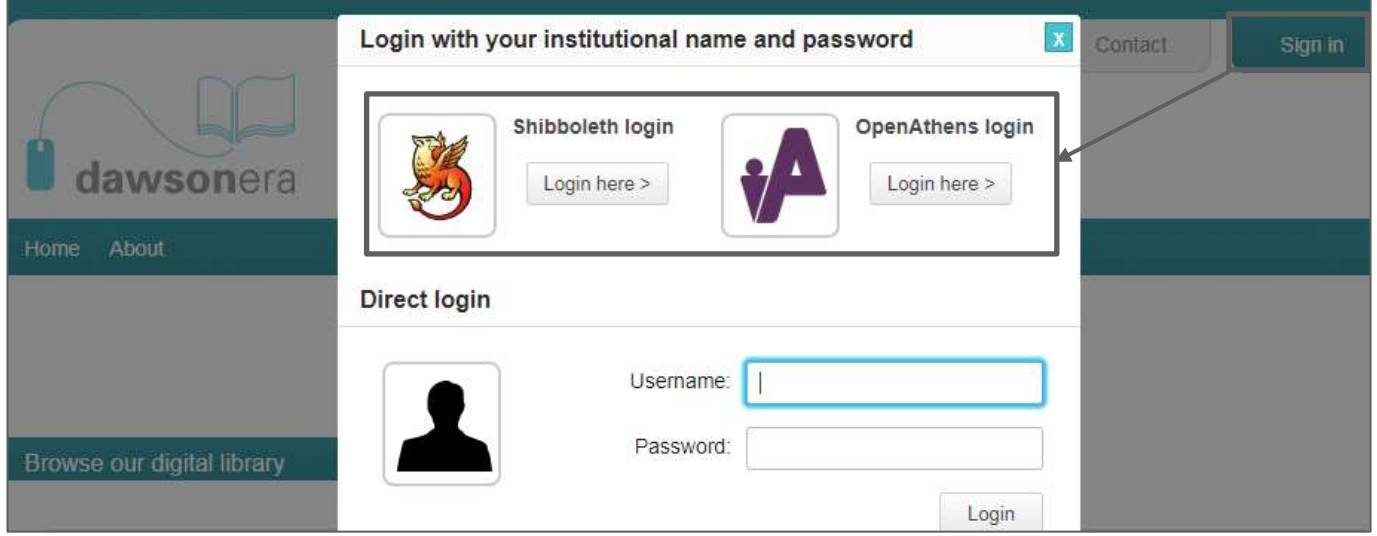

3. Shibboleth login requires you to identify yourself by selecting your country and institution from a list. Once you have selected 'University of Warwick' you will be taken to the Warwick Web Sign-on and then (once you log in) back to the e-resource as a Warwick customer.

**Please note** that Shibboleth is called different things by different suppliers. Other names you might see for it are Institutional login, Login via your home institution / organisation / UK Federation, or Academic sign-in.

- 4. Athens login: You can set up your computer to always direct you to the Warwick Athens login when you are using the Athens login option. Please visit the [Library website](https://www2.warwick.ac.uk/services/library/using/practical-information/eaccess/) to find out more about how to set up access.
- 5. Once logged-in on Dawsonera, enter the author's surname or a couple of key words from the title, then click [Search].

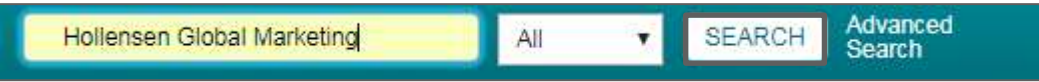

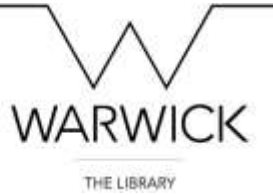

6. There is usually the option to refine your search. You may like for instance to limit to e-books [Owned by my library] that are available to you as a Warwick user.

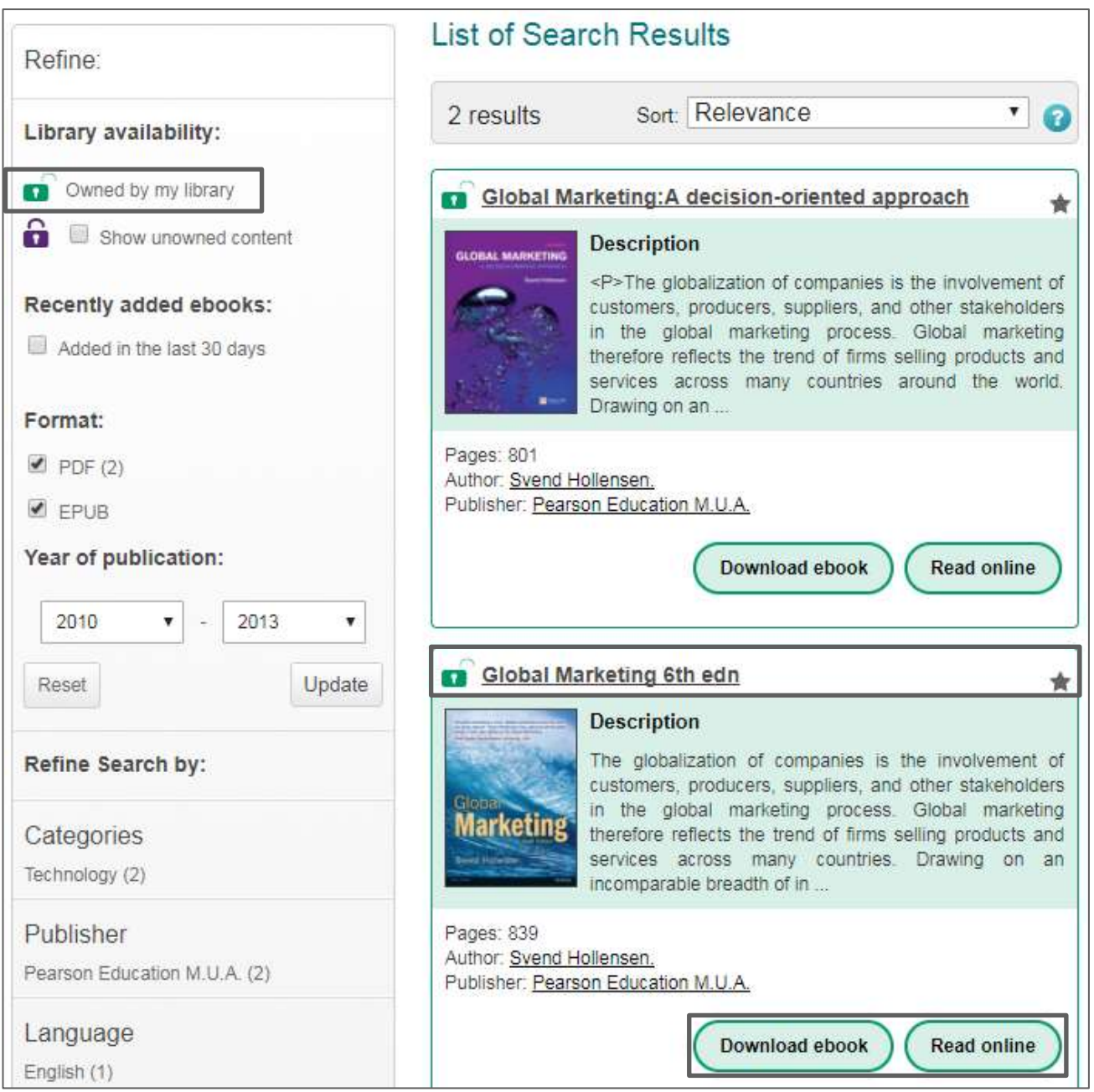

- 7. The electronic copy of *Global Marketing* is the second result, click on [Read Online] to access the e-book.
- 8. Click on [Download e-book] to download the book. Downloaded e-books will be available for 1 day and will not allow you to print or copy from the text.

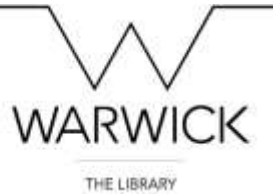

9. You will need to be in [Read Online] view in order to print a section of *Global Marketing*. Click on [Print] in the top right corner. The amount you can print or copy will vary according to the e-book provider.

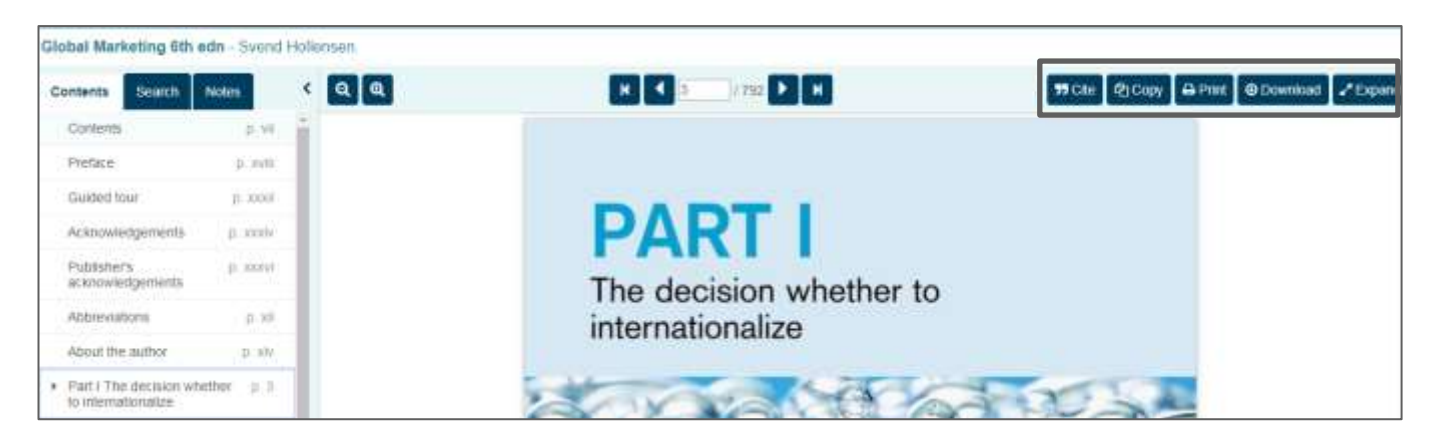

10.Dawsonera will permit printing and copying of at least 5% of the text. It will tell you how many pages you are permitted to print and will keep a record of your remaining print allowance for this particular e-book.

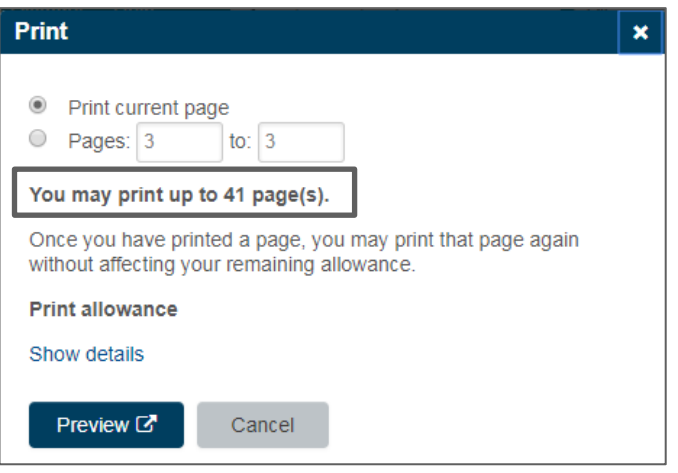

11.**Please note that some e-books are single access**, the e-book platform will only permit 1 user to view the book at a time. There will be a note next to the link in Library Search if this is relevant to the book you are searching for.

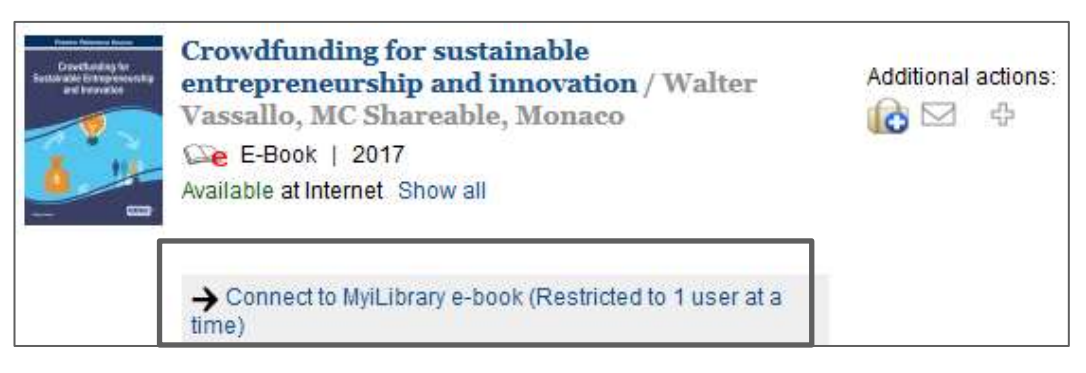